## **Configurazione listino strutture balneari**

Con il cursore del mouse selezionare la voce "Archivi" della barra strumenti , quindi la voce "Prezzi"

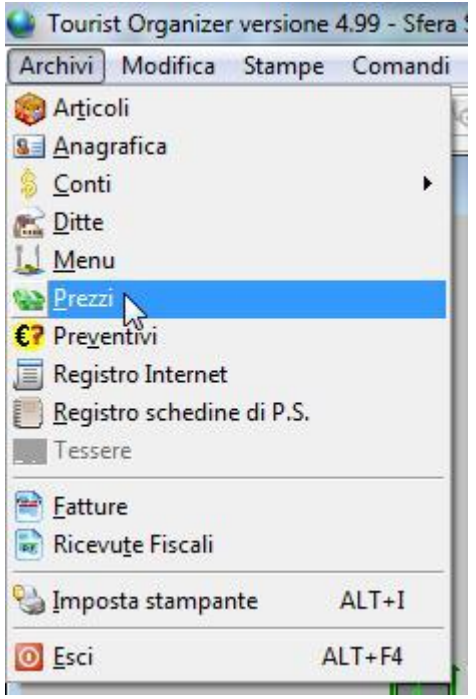

## Verrà aperta la seguente finestra

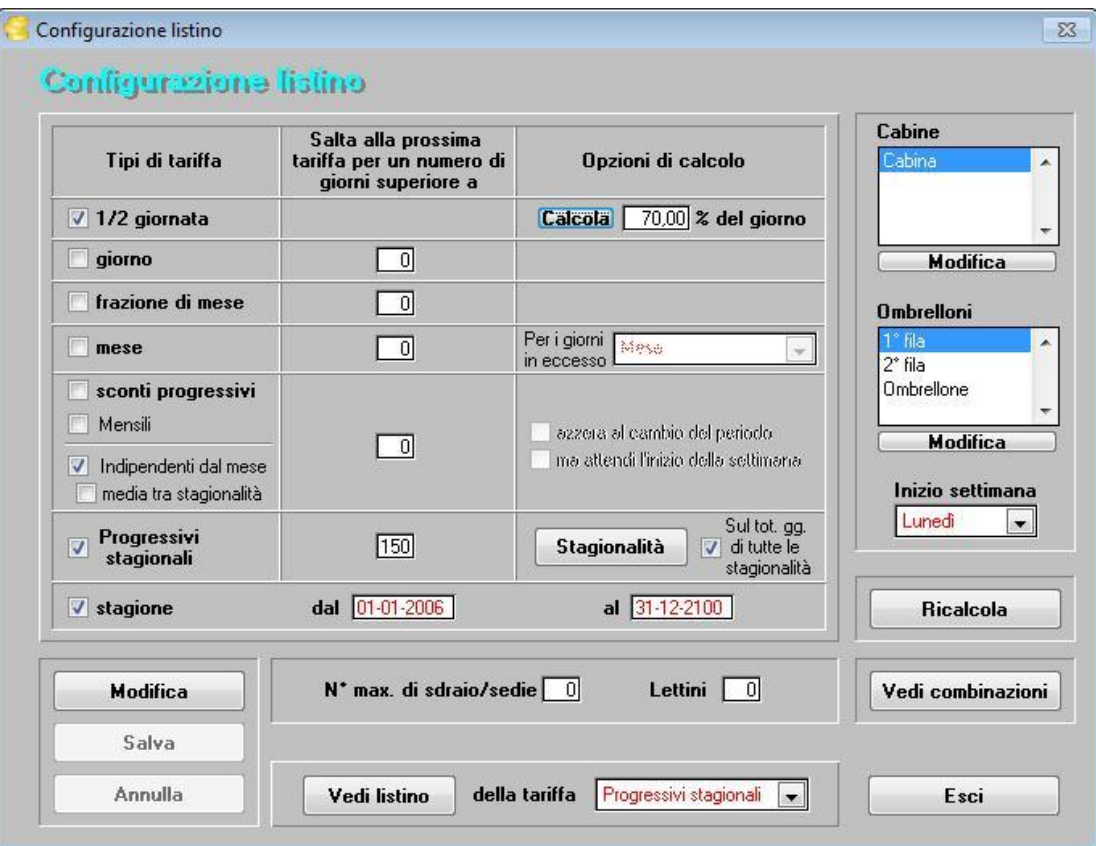

Per poter variare la configurazione del listino occorre premere il pulsante "Modifica"

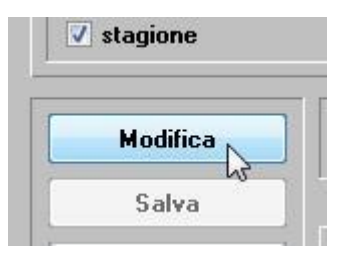

A questo punto sarà possibile scegliere il tipo di listino da utilizzare alcune tipologie sono incompatibili con altre ed alcune invece saranno complementari.

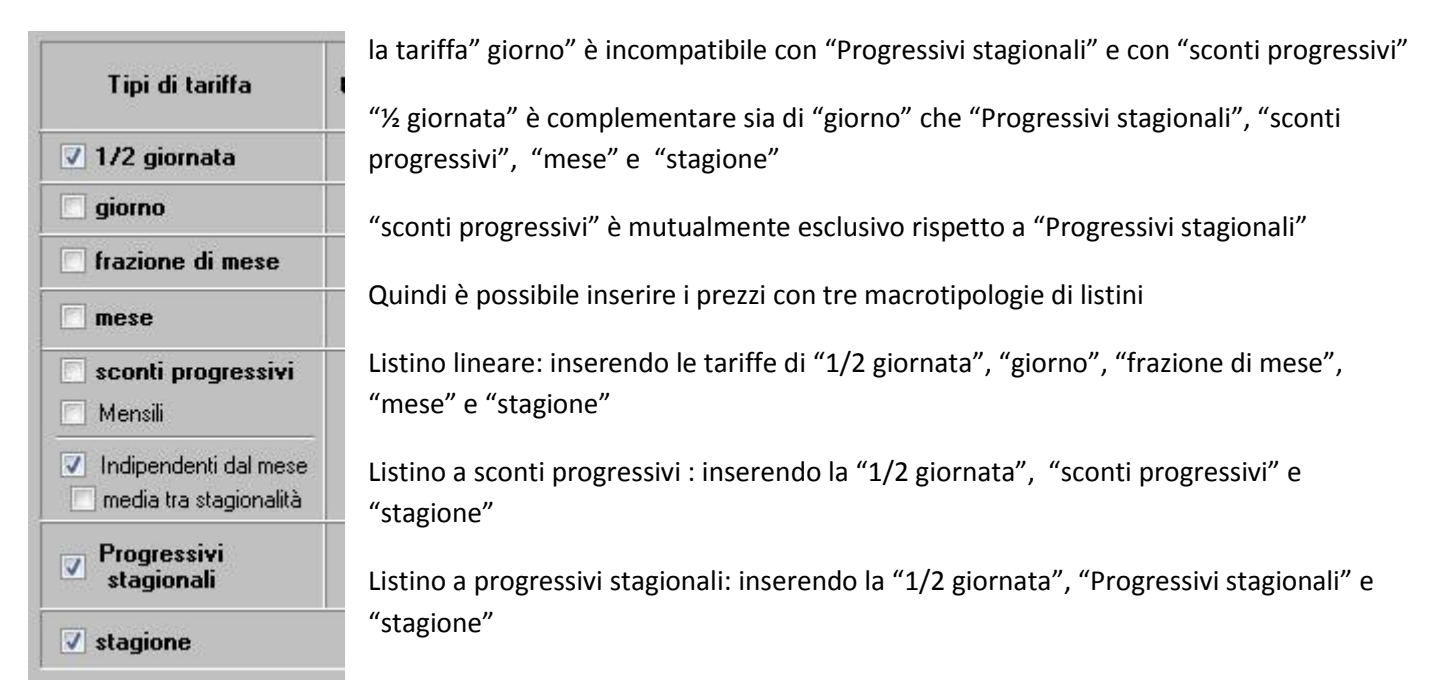

Una volta deciso con quale tipologia di listino lavorare vediamo di capire come configurare le varie tariffe e quali combinazioni di strutture rendere gestibili.

A questo punto occorre definire quali sono le strutture da gestire iniziamo dalle cabine premendo il pulsante "Modifica" sotto la lista "Cabine"

![](_page_1_Picture_6.jpeg)

si aprirà la seguente finestra con cui sarà possibile definire e creare le varie tipologie di cabine

che avranno ovviamente prezzi diversi e che genereranno le possibili combinazioni.

Per creare una nuova tipologia è sufficiente

![](_page_1_Picture_10.jpeg)

![](_page_1_Picture_11.jpeg)

![](_page_1_Picture_228.jpeg)

una volta premuto ed inserita la nuova tipologia salvare con il bottone

![](_page_1_Picture_14.jpeg)

per gli ombrelloni il procedimento è analogo.

A questo punto occorre definire quali siano le combinazioni accettabili e quali gli accessori massimi da abbinare.

Se il costo unitario degli accessori è invariato a prescindere dal numero ( esempio 1 lettino 25€ e 2 lettini 50€ ) per diminuire le combinazioni possibili e semplificare di molto il listino possiamo mettere a zero il loro valore nel campo come in figura

![](_page_2_Picture_144.jpeg)

Il passaggio successivo è la scrematura delle combinazioni ammissibili e quelle non ammissibili, per accedere a questa configurazione preme il bottone "Vedi Combinazioni"

Vedi combinazioni

La pressione del bottone farà aprire le due finestre in figura

![](_page_2_Picture_145.jpeg)

La lista delle combinazioni mostrerà tutte le possibili configurazioni generabili con le strutture che abbiamo inserito e gli accessori massimi definiti.

Come dall'esempio in figura, possiamo vedere che sono state escluse le combinazioni prive di cabina perché ritenute incompatibili con il tipo di struttura balneare che volevamo creare in quanto ritenevamo

sconveniente consentire l'accesso alla nostra spiaggia senza l'uso di una cabina o di un ombrellone, questa è ovviamente solo una scelta soggettiva e quindi puramente indicativa.

Il risultato delle nostre ammissioni ed esclusioni porterà alla creazione di 3 combinazioni possibili per ogni fascia di prezzo.

Vediamo quindi come definire il listino per la "1/2 giornata" selezionare dal menù a tendina la tariffa "1/2 giornata" e premere il bottone "Vedi listino"

![](_page_2_Picture_146.jpeg)

## Si apriranno le seguenti finestre

![](_page_3_Picture_102.jpeg)

Inserendo nel campo "dal" e nel campo "al" il periodo per il quale la tariffa sarà valida e premendo il bottone "Aggiungi" verranno create le combinazioni valide in cui inserire i prezzi e nel caso avessimo definito zero il numero max di accessori inseriamo il costo unitario nei campi "Sdraio agg." e "Lettini agg."

![](_page_3_Picture_103.jpeg)

Premendo "Esci" le finestre si chiudono ed il lavoro viene salvato.

Per le tariffe "giorno", "frazione di mese", "mese" e "stagione" il procedimento è analogo, ma vediamo come impostare il passaggio alla tariffa successiva quando procederemo alla prenotazione o al preventivo.

![](_page_3_Picture_104.jpeg)

da qui si può vedere che dopo 7 giorni verrà applicata la tariffa "frazione di mese" dopo 20 "mese" e dopo 150 abbiamo scelto di applicare "Stagione".

Affrontiamo ora la creazione di un listino di tipo "Progressivi stagionali"

Prima di definire il vero e proprio listino dovremo decidere a tavolino quali e quante stagionalità vogliamo gestire, per il nostro esempio abbiamo deciso di optare per 3 stagioni : bassa stagione, alta stagione e media stagione vediamo come procedere.

![](_page_4_Picture_108.jpeg)

Premendo sul bottone "Stagionalità"  $\left[\right]$  Stagionalità  $\left[\right]$  di tutte le si apriranno due finestre in cui dovremo definire proprio queste 3 fasce di **prediction della durata temporale** prezzo nel senso della durata temporale

![](_page_4_Picture_109.jpeg)

Come possiamo vedere abbiamo definito la fascia bassa dal 1° dell'anno fino alla fine assegnandogli la priorità 1 che è la più bassa, poi abbiamo definito la fascia media per il periodo dal 1° luglio alla fine di settembre dandogli una priorità superiore ed infine l'alta per il periodo di tutto il mese di agosto assegnando una priorità ancora più alta.

Fatto questo avremo tanti listini quante sono le stagionalità e a loro volta avremo tante righe di listino quante sono le combinazioni valide moltiplicate per le fasce progressive che vorremo creare.

Per semplificare avremo 3 listini uno per la fascia bassa stagione uno per la media stagione ed uno per l'alta stagione.

Vediamo come creare il listino media stagione, premendo il bottone "Vedi listino" dopo aver selezionato dalla lista "Progressivi stagionali"

della tariffa Progressivi stagionali Vedi listino  $\mathbf{r}$ 

Si apriranno due finestre da cui selezioneremo dalla lista la tariffa media e premendo il bottone "Aggiungi" potremo

inserire il primo progressivo

![](_page_4_Picture_110.jpeg)

![](_page_5_Picture_17.jpeg)

Supponendo di creare solo 4 scaglioni di prezzo; ad esempio 1 giorno, 10 giorni, 20, 30 otterremo tante righe di listino quante sono le combinazioni moltiplicate per gli scaglioni come in figura

![](_page_5_Picture_18.jpeg)

Inseriremo i prezzi per ogni combinazione e per ogni scaglione sia della combinazione che per gli accessori, analogamente faremo per le altre due stagionalità.